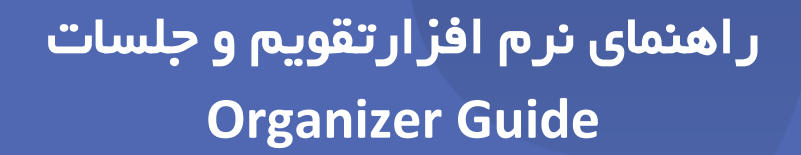

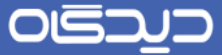

## **شرکت »چارگون«** سهامی خاص

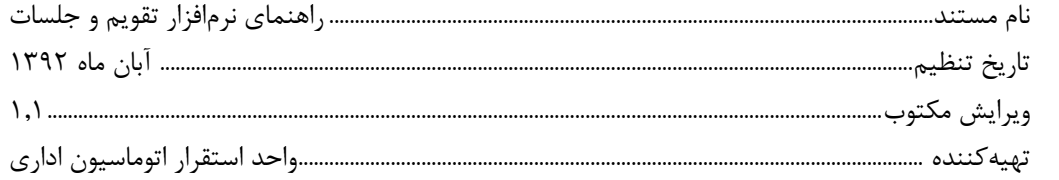

ی<br>ت**ذکر قانونی**: کلیه حقوق مادی، معنوی و فکری این مکتوب متعلق به شرکت چارگون بوده و صرفأ در اختیـار مشـتریان طـرف قـرارداد ایـن شـرکت اسـت. محتویات این مستند رابل بهرهبرداری در حوزه مخاطب مشخصشده در شناسنامه آن است. کپی و انتقال کل یا بخشی از آن تنها با کسب مجوز کتبی از ایرن شرکت و با ذکر منبع امکانپذیر خواهد بود. نشر این مستند به افراد خارج از حوزه مخاطب و یا ایجاد امکان دسترسی مخاطبین خارج حـوزه تعریـفـشـده بـه اطلاعات این مستند نقض خلاف حق مؤلف و مفاد قرارداد نرمافزار و حق نشر بوده و پیگرد قانونی به همراه خواهد داشت.

 $\mathbf{r}$ 

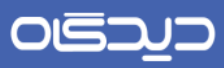

# فهرست مطالب $\blacktriangleright$  ف

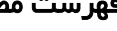

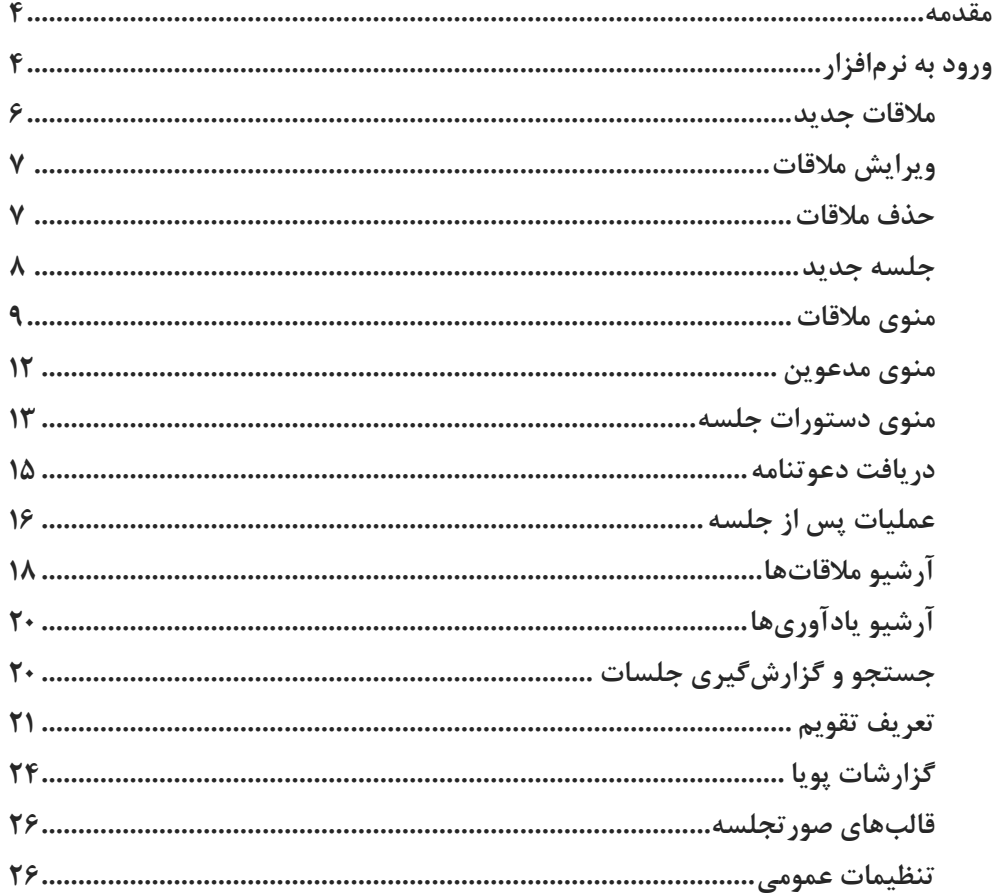

 $\mathbf{r}$ 

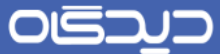

## <span id="page-3-0"></span>مقدمه

این نرمافزار مجموعهای کامل جهت تنظیم قرارها و جلسات است و خصوصیت بارز آن یکپارچه بودن بـا سـایر نرمافزارهای مجموعه »دیدگاه« میباشد. نرمافزار تقویم و جلسات به کاربران این امکان را میدهد که عرالوه برر استفاده از امکانات یک سررسید، قرارها و جلسات خود (اعم از خصوصی و یا عمومی) را برنامهریزی و پیگیـری نمایند.

## <span id="page-3-1"></span>ورود به نرمافزار

از منوی نرمافزارها، گزینه تقویم و جلسات انتخاب میگردد. در صفحه رابط کاربری نرمافزار، مطابق شکل، سره ستون قابل مشاهده است (تصویر ١).

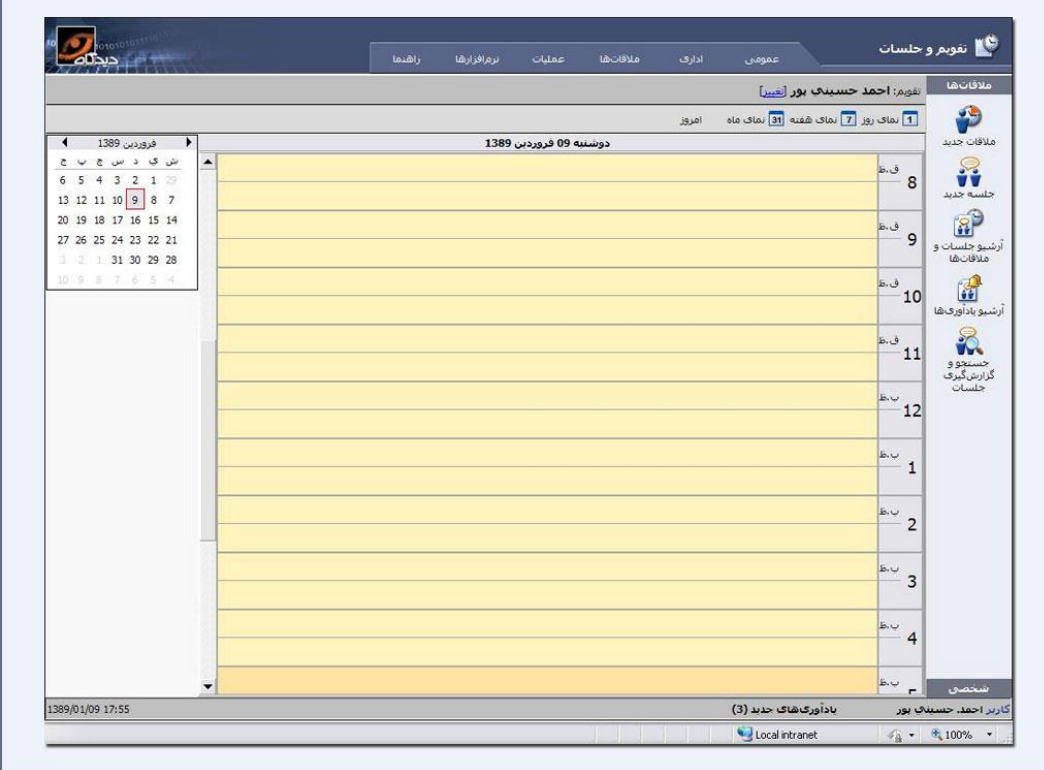

تصویر ۱: نرمافزار دیدگاه

ستون اول از سمت راست، نوار عمودی نرمافزار »دیدگاه« است که در آن منوهایی برای مالرات جدیرد، جلسره جدید، آرشیو جلسات و ملاقاتها، آرشیو یادآوریها و جستجو و گزارشگیری جلسات دیـده مـیشـود. سـتون وسط صفحه که در حقیقت نمای یک صفحه سررسید نامـه اسـت، نمـای کامـل یـک روز را نمـایش مـی دهـد

## OISD

#### راهنمای تقویم و جلسات **Organizer Guide**

(بصورت پیش فرض روز جاری در نظر گرفته میشود) که تمامی جلسات و ملاقاتهـای تنظـیم شـده روی آن مشاهده می شود. در قسمت بالای همین صفحه می توان نمای روز، نمای هفته (نمـایش تمـامی روزهـای هفتـه انتخاب شده و ملاقات و جلسات تنظیم شده درآن هفته، در یک نما)، و نمای ماه (نمایش تمامی روزهـای مـاه انتخاب شده) را مشاهده کرد. با انتخاب گزینه امروز، نمای روز جاری نمایش داده میشود.

ستون سمت چپ صفحه، تقویم ماه جاری نشان داده میدهرد، کره مری تروان روز دلخرواه را برا اسرتفاده از آن انتخاب نمود. اگر تاریخ مدنظر، شامل ماه دیگری غیراز ماه جاری است، توسط دو فلش مشکی رنر مری تروان ماه را به جلو و عقب برد. درصورتی که سال مورد نظر غیراز سال جاری است، با گرفتن Shift+Ctrl و با استفاده از مکان نماهای صفحه کلید، می توان سال را جا به جا کرد. روز جاری با کادر قرمز رنگ نشان داده مـی شـود و روزهایی که در آنها ملاقات و یا جلسه تنظیم شـده اسـت در ایـن تقـویم بصـورت پررنـگ (Bold) نشـان داده می شود. در بالای صفحه در قسمت تغییر، لیست تمامی تقویمهایی که از طریق منوی عملیات تعریف گردیـده است نشان داده میشود. تقویمی که به عنوان پیشفرض تعیین شده است، در صفحه رابط کاربری بـه نمـایش داده میشود. تعریف تقویم جدید در ادامه توضیح داده شده است.

 $\Delta$ 

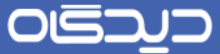

## <span id="page-5-0"></span>**مالقات جدید**

ملاقات به جلسات، قرارها و ملاقاتهای غیر رسمی اطلاق میگردد. برای تعریف یک ملاقات، گزینــه « ملاقــات جدید» از نوار عمودی سمت راست صفحه انتخاب می گردد(تصویر ۲).

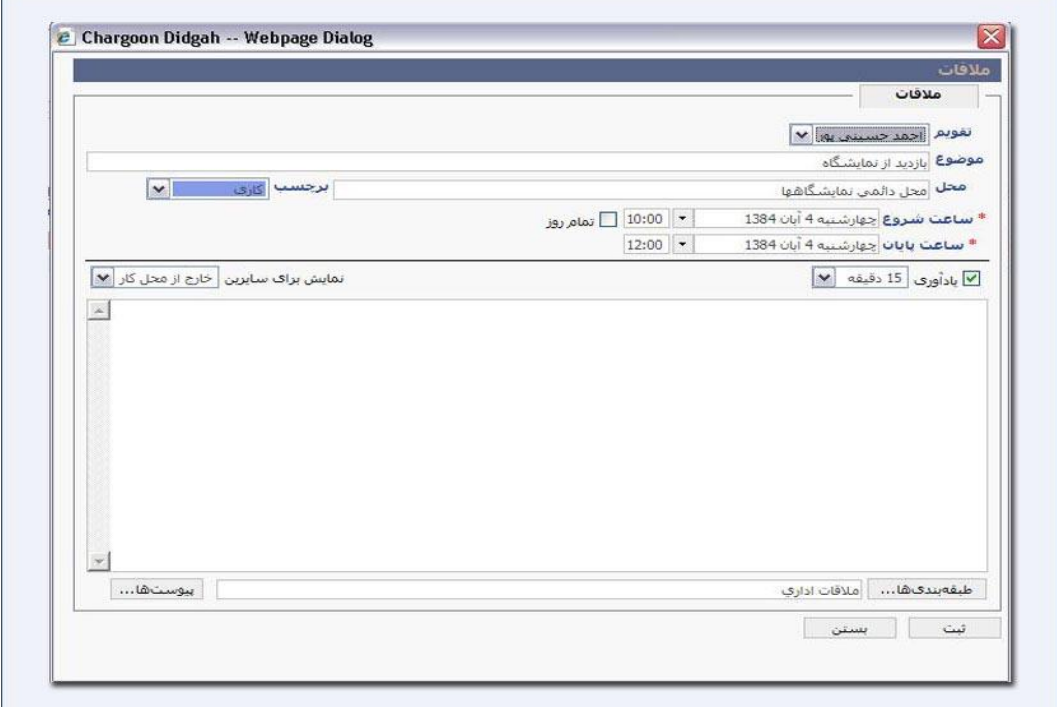

تصویر ۲: نرمافزار دیدگاه

در پنجره ملاقات، در قسمت تقویم، تقویمی را که نیاز است در آن ملاقات تنظیم کرد انتخاب میگردد.

موضوع ملاقات را در قسمت موضوع و محل آن در قسمت محل وارد میگردد.

در بخش برچسب، نوع ملاقات از لیست موجود انتخاب میگردد. با انتخاب هرکدام از گزینــههـا بعــد از تنظــیم ملاقات، در صفحه نمای روز، رنگ ملاقات با همان رنگ برچسب انتخابی مشاهده میشود. این برچسـبهـا بـه کاربر کمك میکند مالراتها و موضوع آنها به یاد داشته باشد.

مدت زمان لازم برای ملاقـات (تـاریخ و سـاعت) را در قسـمتهـای سـاعت شـروع و پایـان وارد نماییـد. بـا انتخاب Check Box مربوط به تمام روز، گزینههای ساعت شروع و پایان حذف گردیـده و یـك روز كامـل بـرای ملاقات در نظر گرفته میشود. زمان پیشنهادی برای هر ملاقـات بـه صـورت پـیشفـرض بـا فاصـله دو سـاعت میباشد.

میتوان برای مالرات مورد نظر یك یادآور تعیین نمود. با انتخاب Box Check مربوط به یادآور، تعیین میگرردد که یادآور مربوطه چه مدت زمانی قبل از ساعت شروع ملاقات به نمایش گذاشته شـود. در زمـان تعیــین شـده سیستم بصورت خودکار، با فاصله زمانی یك دریقه پیغامی مبنی بر یادآوری مالرات ارسال میکند.

در تنظیم جلسات و زمانی که افراد خاصی به جلسه دعوت می گردنـد، وضـعیت مـدعوین بـه لحـاظ حضـور در جلسه قابل مشاهده است که در قسمت تنظیم جلسه توضیح داده می شود. به همین ترتیب در قسمت نمـایش برای سایرین، تعیین میگردد که اگر شخص دیگری در این زمان خـاص کـاربر را بـه جلسـهای دعـوت نمـود، وضعیت کاربر را به چه صورت ببیند.

در Box Text مالرات توضیحات مربوط به مالرات تایپ میگردد.

در رسمت طبقهبندیها میتوان مالرات تنظیم شده را در طبقه یا طبقههایی به صورت شخصی آرشیو کرد.

جهت ساخت طبقه شخصی بر روی لیست طبقهبندی اصرلی کلیرك کررده و در پنجرره براز شرده در رسرمت طبقهبندی جدید نام طبقه مورد نظر وارد میگردد سپس بر روی گزینه افزودن شخصی کلیك کررده و پرس از اتمام طبقات گزینه ثبت انتخاب میگردد.

در بخش پیوست اگر نیاز به ذخیره یکسری ضمائم که مربوط به ملاقات است بود، می توان در قسمت اسـکن و یا از طریق جستجو پیوست مورد نظر را اضافه نمود.

با انتخاب کلید ثبت، ملاقات مربوطه در سیستم ثبت می شود. ملاقات تعریف شده را می توان در صـفحه تقـویم در بازه زمانی که تعیین شده است مشاهده کرد.

#### <span id="page-6-0"></span>**ویرایش مالقات**

با دوبار کلیک بر روی ملاقات ثبت شده در صفحه نمای روز، پنجره ملاقات مربوطه باز مـیشـود کـه مـیتـوان قسمتهای مختلف آن از جمله زمان ملاقات، موضوع و سایر موارد مربوط به آن ملاقات را ویرایش نمود.

#### <span id="page-6-1"></span>**حذف مالقات**

با یکبار کلیك بر روی مالرات ثبت شده در صفحه نمای روز و سپس زدن کلید Delete روی صفحه کلیرد و یرا با کلیک راست کردن بر روی نوار آبی رنگ ملاقات، گزینه حذف نمـایش داده مـی،شـود بـا کلیــک بـر روی آن پنجرهای باز می شود که می پرسد آیا اطمینان دارید و با انتخاب گزینه بله آن ملاقات حذف می شود(تصویر ۳).

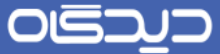

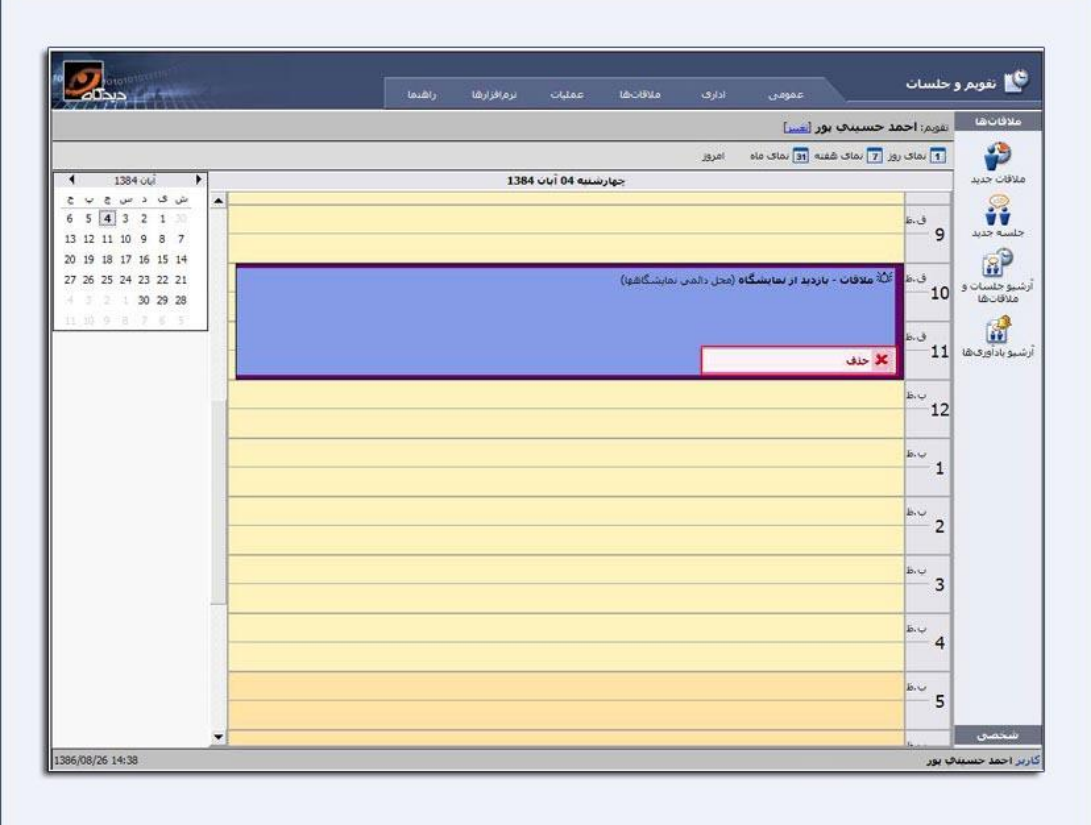

تصویر:9 نرمافزار دیدگاه

<span id="page-7-0"></span>**جلسه جدید**

جهت تنظیم یک جلسه جدید، از نوار عمودی سمت راست صـفحه گزینــه جلســه جدیـد انتخـاب مـی5ـردد. همچنین برای تنظیم یك جلسه می توان از پنجره تقویم، تاریخ مورد نظر را انتخاب نمود و سپس روی صفحه نمای روز و در ساعت دلخواه دوبار کلیك کرد. مطابق شکل زیر پنجره جلسه جدید نمایش داده خواهد شد.

 $\lambda$ 

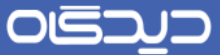

پنجره جلسه شامل سه منوی ملاقات، مدعوین و دستورات جلسه میباشد که به شرح هریک از آنهـا پرداختـه خواهد شد)تصویر 4(.

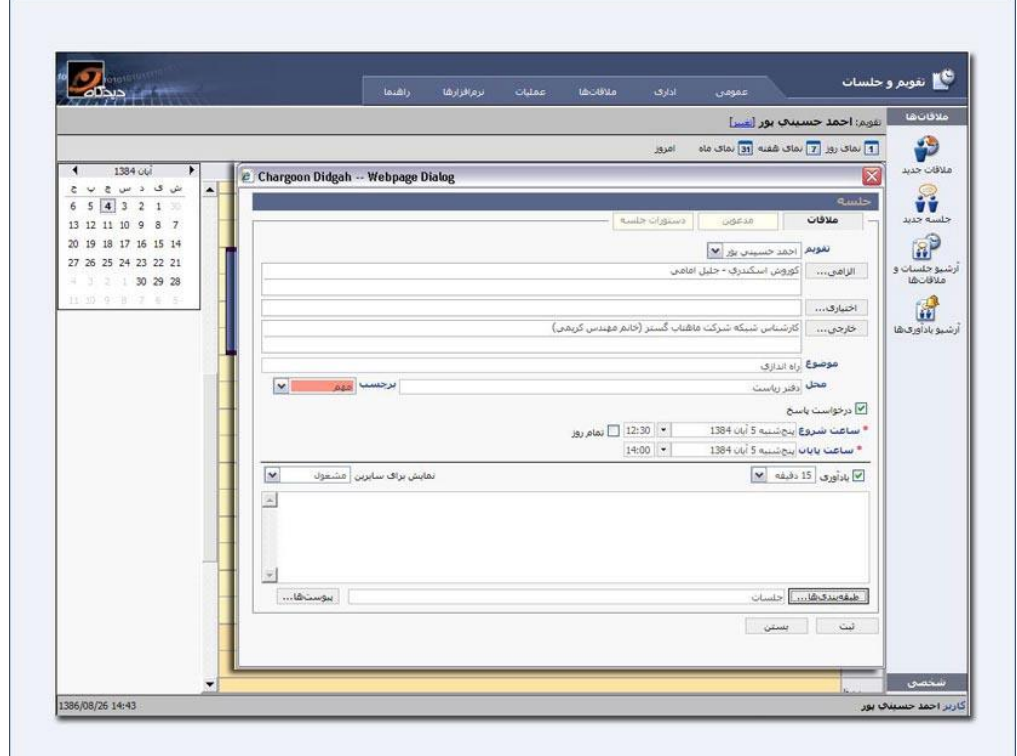

تصویر ۴: نرمافزار دیدگاه

<span id="page-8-0"></span>**منوي مالقات**

در پنجره جلسه، در منوی ملاقات، موضوع جلسه در قسمت موضوع، و محل آن در قسمت محل وارد میگردد.

در قسمت برچسب، نوع جلسه از لیست موجود انتخاب میگردد. با انتخاب هرکدام از گزینهها، بعـد از تنظـیم جلسه در صفحه نمای روز، رنگ جلسه با همان رنگ برچسب انتخابی مشاهده میگردد(تصویر ۵).

۹

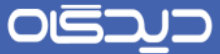

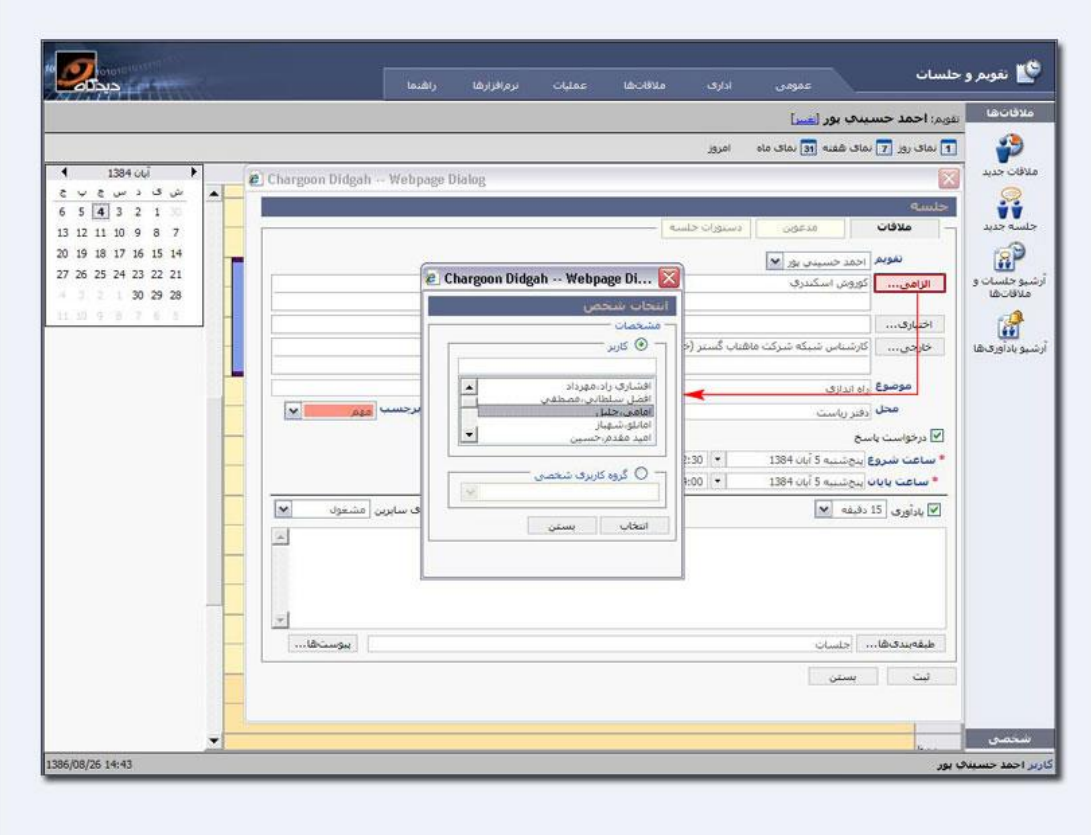

تصویر ۵: نرمافزار دیدگاه

در قسمت الزامی نام مدعوینی که حضور آنها در جلسه الزامی است وارد میگردد. به دو روش میتوان این کـار را انجام داد. روش اول بدین صورت است که قسمتی از نام کاربر را در Text Box مربوطه تایپ کـرده و پـس از انتخاب دکمه Enter ، نام کاربر مربوطه در پنجره مورد نظر درج میگردد. بـا انتخـاب گزینــه الزامــی، پنجـره انتخاب شخص نمایش داده میشود که می توان نام کاربر یا کاربران مورد نظـر را انتخـاب نمــود. جهـت حــذف احتمالی اسامی، نام کاربر مربوطه را انتخاب و پس از کلیک راست، باید گزینه حذف انتخاب گردد و یا از کلیـد Delete روی صفحه کلید استفاده کرد.

در قسمت اختیاری نام مدعوینی که حضور آنها در جلسه اختیاری است وارد می گردد. مانند مدعوین الزامی بـه دو طریق فوق میتوان کاربران مورد نظر را انتخاب نمود.

منظور از مدعوین الزامی و اختیاری کارمندان درون سازمان و یا شرکت میباشد. اگر شخصی از خارج سرازمان نیز به جلسه دعوت شده باشد، نام آن شخص در رسمت خارجی وارد میگردد.

در قسمت شماره سری میتوان تعداد جلسات تشكیل شده از یک موضوع را وارد نمود.

 $\overline{1}$ 

## OISA

#### راهنمای تقویم و جلسات **Organizer Guide**

اگر Check Box مربوط به درخواست پاسخ فعال گردد، فرد دعوت شده به جلسه ملزم به ارسال پاسخ «قبـول» یا »رد« جهت حضور در جلسه خواهد بود.

مدت زمان لازم برای جلسه (تاریخ و ساعت) در بخشهای ساعت شروع و پایان وارد می گردد. با انتخاب Check Box تمام روز، گزینه های ساعت شروع و پایان حذف گردیـده و یـك روز كامـل بـرای جلسـه در نظـر گرفتـه میشود.

در بخش یادآور میتوان برای جلسه مورد نظر یك یادآور تعیین نمود. با انتخاب Box Check مربوط بره یرادآور تعیین میگردد که یادآور مربوطه چه مدت زمانی ربل از شروع جلسه نمایش داده شود.

در بخش نمایش برای سایرین تعیین میگردد که اگر شخص دیگری در این زمان خاص کراربر را بره جلسره ای دعوت نمود، وضعیت کاربر را به چه صورت ببیندکه براساس نوع جلسه وضعیت خود را در آن زمران مشرخص، برای سایرین تعیین میتوان نمود. در Box Text توضیحات هم شرح الزم درخصوص جلسه تایپ میگردد.

در بخش طبقهبندیها میتوان جلسه تنظیم شده را در طبقه یا طبقههایی به صورت شخصی آرشیو کرد. بدین صورت که با کلیك بر روی طبقهبندیها پنجرهای باز میشود که با انتخاب یك یا چند طبقه و سپس کلیك بر روی کلید تایید جلسه مورد نظر در طبقه یا طبقات مورد نظر آرشیو میشود.

جهت ارسال دعوتنامه کتبی یا مدارک مربوط به جلسه در پیوست به مدعوین، میتوان در بخش پیوست اسکن نمود و همراه جلسه برای مدعوین ارسال نمود.

 $\Delta$ 

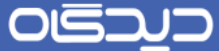

## <span id="page-11-0"></span>**منوي مدعوین**

در این بخش همانطور که در شکل نشان داده شده، اسامی دعوت شدگان و وضعیت آنها در ساعتی کره جلسره تنظیم شده است قابل مشاهده است. بر روی نمودار سمت چپ، زمان جلسه مشخص است. در صورتی كه یـك یا چند نفر از مدعوین در زمان جلسه مشغول باشند، میتوان زمان جلسه را روی همان نمودار و برا اسرتفاده از Drag کردن تغییرداد. همچنین میتوان در همین پنجره فرد جدیدی را به جلسه دعوت نمود. جهت انجام ایرن امر در سمت راست پنجره و در زیر نام مدعوین، نام کاربر موردنظر را تایپ میگردد.

در این قسمت تاریخ و ساعت جلسه هم قابل مشاهده است، که در صورت نیاز میتوان آنها را تغییر داد(تصـویر . $($ ۶

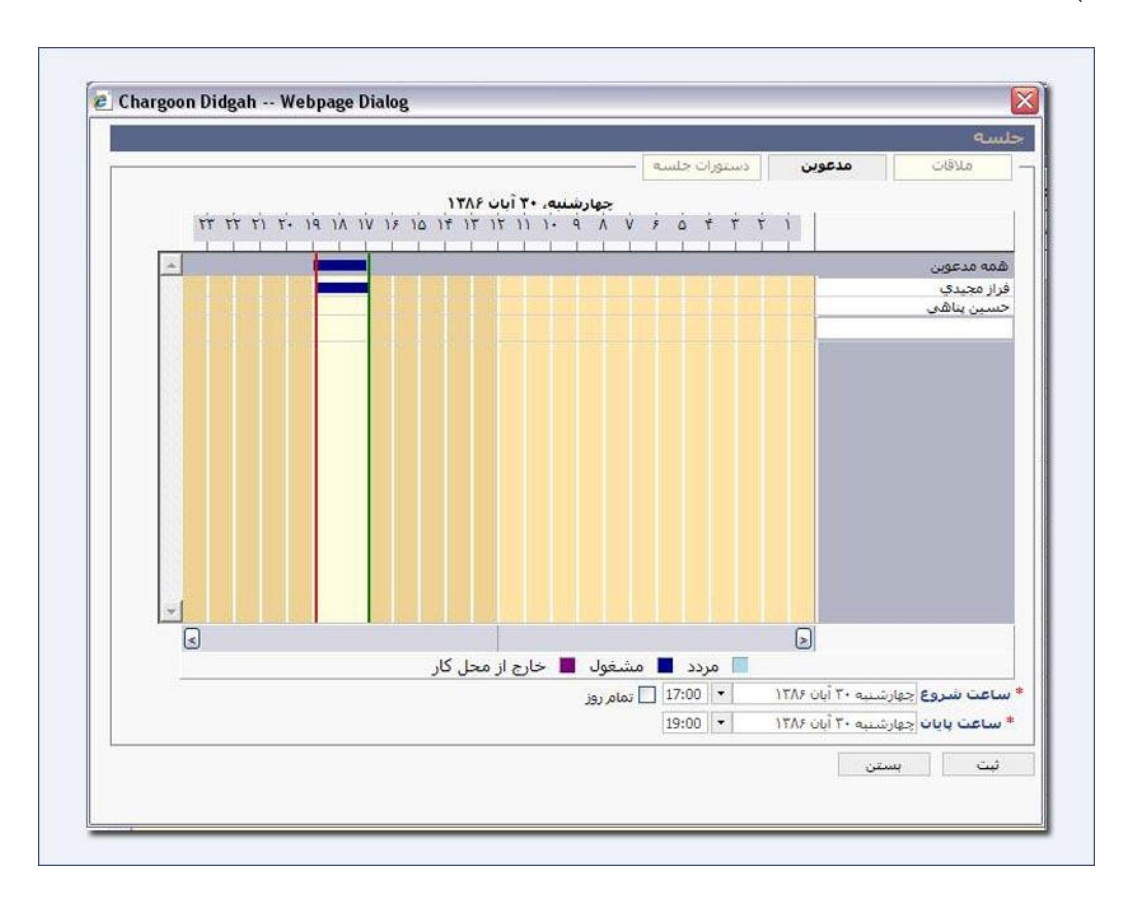

تصویر6 : نرمافزار دیدگاه

OISA

راهنمای تقویم و جلسات **Organizer Guide**

## <span id="page-12-0"></span>**منوي دستورات جلسه**

تفاوت اصلی صفحه جلسه با مالرات، در دستور جلسه است. هر جلسه بنا به ضررورت تشرکیل دارای دسرتوری مدون و مشخص است. با استفاده از نرمافزار مدیریت کارها و جلسات، این امکان وجود دارد که دستورات جلسه با پبشنهاد مدعوین و کارشناسان مرتبط با آن جلسه در راستای اهداف اصـلی بهبـود یافتـه و عملـی تـر جلـوه کند)تصویر 7(.

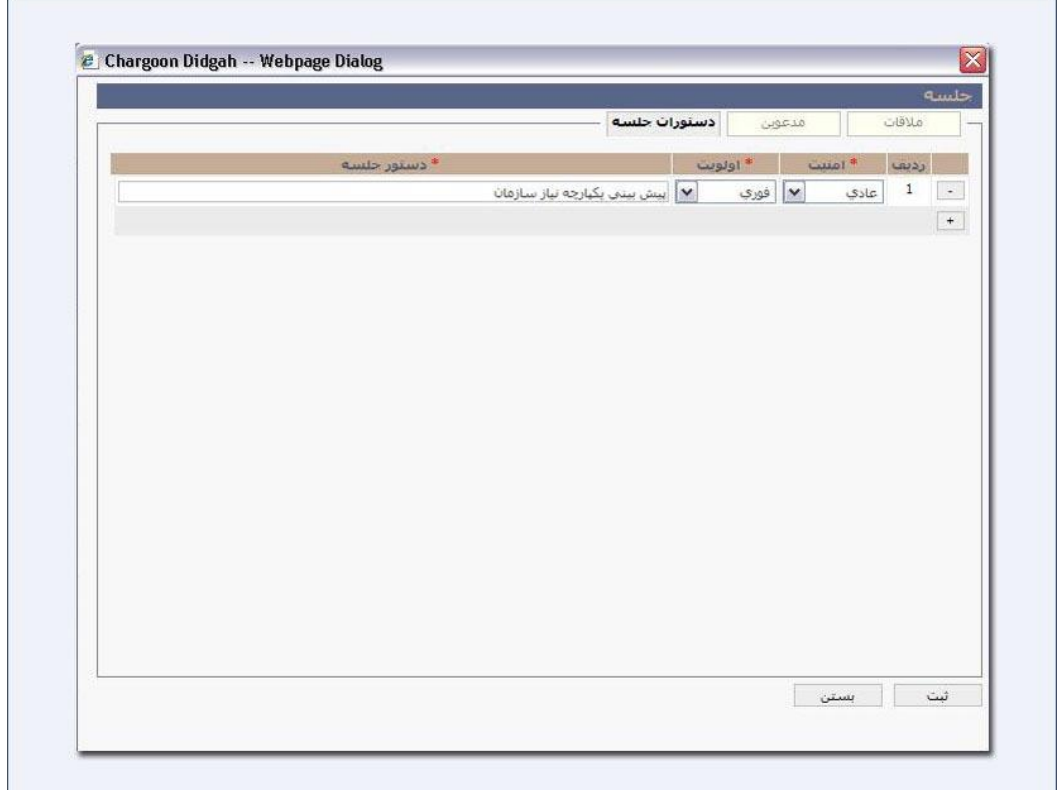

تصویر ۷: نرمافزار دیدگاه

در منوی دستورات جلسه، برای تعیین هر دستورجلسه امنیت و اولویت آن را تعیین نموده و در رسمت دستور جلسه، متن آن تایپ می گردد. لازم به ذکر است که در این قسمت به هرتعداد که لازم باشد می توان دسـتورات جلسه را اضافه نمود. هر یك از حاضرین جلسه میتوانند تا زمان شروع جلسه دستور جلسره هرایی را پیشرنهاد دهند و سیستم به صورت خودکار نام پیشنهاد دهنده را ذخیره میکند. لازم به ذکر است که هر شـخص فقـط می تواند دستور جلسهای را که خود تعریف کرده حذف یا ویرایش نماید.

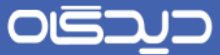

در این بخش تنظیمات جلسه به پایان میرسد و با انتخاب گزینه ثبت، دعوتنامـه بـرای کلیـه مـدعوین اعـم از الزامی و یا اختیاری ارسال میگردد.

برای اعمال تغییرات بر روی یک جلسه، آن را از صفحه نمای روز (صفحه سررسید جلسـه) انتخـاب و بـا دوبـار کلیك بر روی آن، پنجره مربوطه را باز نموده و تغییرات الزم را بر روی آن اعمال نمایید. در این حالت در کنرار گزینه ثبت، گزینه دیگری با عنوان ثبت و ارسال یادآور مشاهده خواهد گردید که با انتخاب آن تغییرات اعمرال شده برای تمامی مدعوین ارسال میگردد. اگر گزینه ثبت انتخاب گردد، تغییرات انجرام شرده بررای مردعوین ارسال نمیگردد)تصویر 8(.

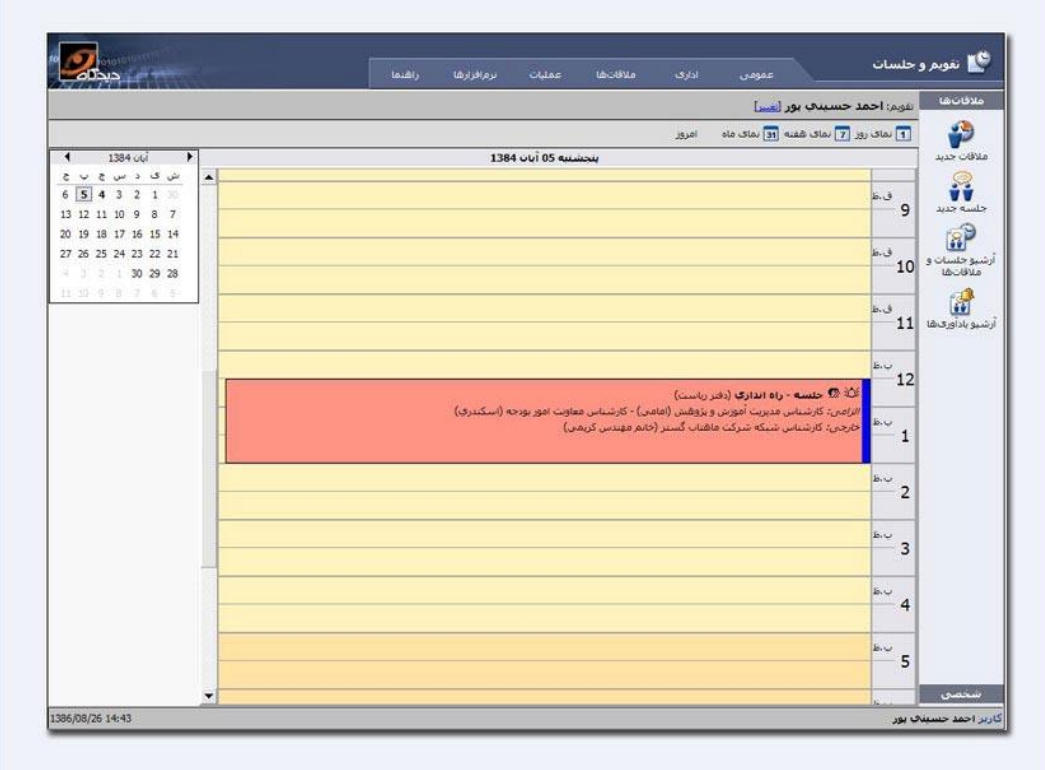

تصویر ۸: نرمافزار دیدگاه

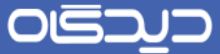

## <span id="page-14-0"></span>**دریافت دعوتنامه**

زمانیکه کاربر به جلسهای دعوت میگردد، یك دعوتنامه ارسال میگردد که این دعوتنامره شرامل سره منروی ملاقات دستورات جلسه و تصمیمات میباشد(تصویر ۹).

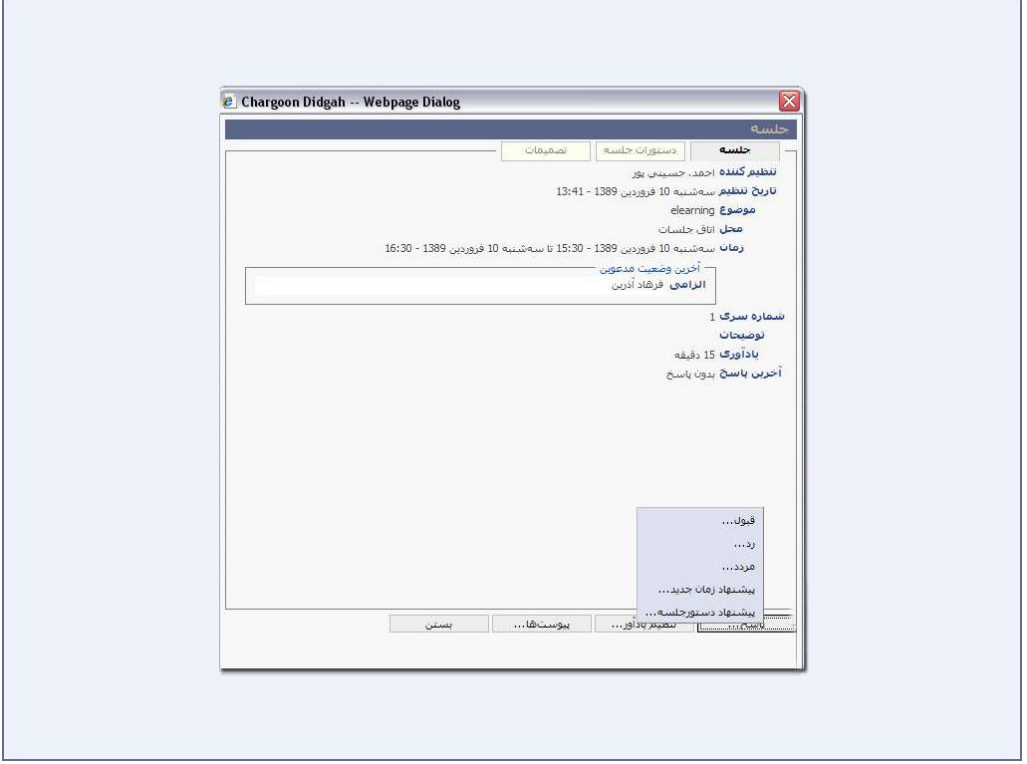

تصویر ۹: نرمافزار دیدگاه

در منوی جلسه، مشخصات جلسه از جمله تنظیم کننده جلسره، زمران تنظریم جلسره، محرل، موضروع، زمران جلسه، آخرین وضعیت مدعوین و توضیحات جلسه رابل مشاهده است.

در منوی دستورات جلسه دستورات جلسه قابل مشاهده است. بـدیهی اسـت کـه اگـر دسترسـی بـه مشـاهده دستورات جلسه محرمانه نباشد و یک دستور جلسه بصورت محرمانه تعریف شده باشد، کاربر قادر بـه مشـاهده آن نخواهد بود.

در منوی تصمیمات، پس از اتمام جلسه و تهیه صورتجلسه توسط دبیر جلسه و یا تنظیم کننده جلسه میتروان از طریق این منو، تصمیمات جلسه را مشاهده نمود.

## OISD

#### راهنمای تقویم و جلسات **Organizer Guide**

در منوی جلسه با انتخاب گزینه پاسخ گزینههای قبول، رد، مـردد، پیشـنهاد زمـان جدیـد و پیشـنهاد دسـتور جلسه وجود دارد که برای ارسال پاسخ می بایست یکی از آنها را انتخاب نمود. در این قسمت و با انتخاب گزینــه پیشنهاد زمان جدید میتوان زمان دیگری را برای برگزاری جلسه پیشـنهاد داد و همچنـین بـا انتخـاب گزینــه پیشنهاد دستور جلسه میتوان یك دستورجلسه جدید به تنظیم کننده جلسه پیشنهاد داد.

با انتخاب گزینه تنظیم یادآور، میتوان برای جلسه مورد نظر یك یادآور تعیین نمود. یادآور مربوطه چره مردت زمانی قبل از شروع جلسه به شما نمایش داده شود.

با انتخاب گزینه پیوستها میتوان ضمائمی را که تنظیم کننده جلسه پیوست جلسره کررده اسرت را مشراهده نمود.

## <span id="page-15-0"></span>**عمليات پس از جلسه**

پس از برگزاری جلسه میبایست صورتجلسات تهیه و برای حاضرین در جلسه ارسال گرردد. جهرت انجرام ایرن امر، جلسه مورد نظر از صفحه نمای روز انتخـاب نمـوده و بـا دوبـار كليـك بـر روی آن پنجـره مربوطـه را بـاز میگردد)تصویر 21(.

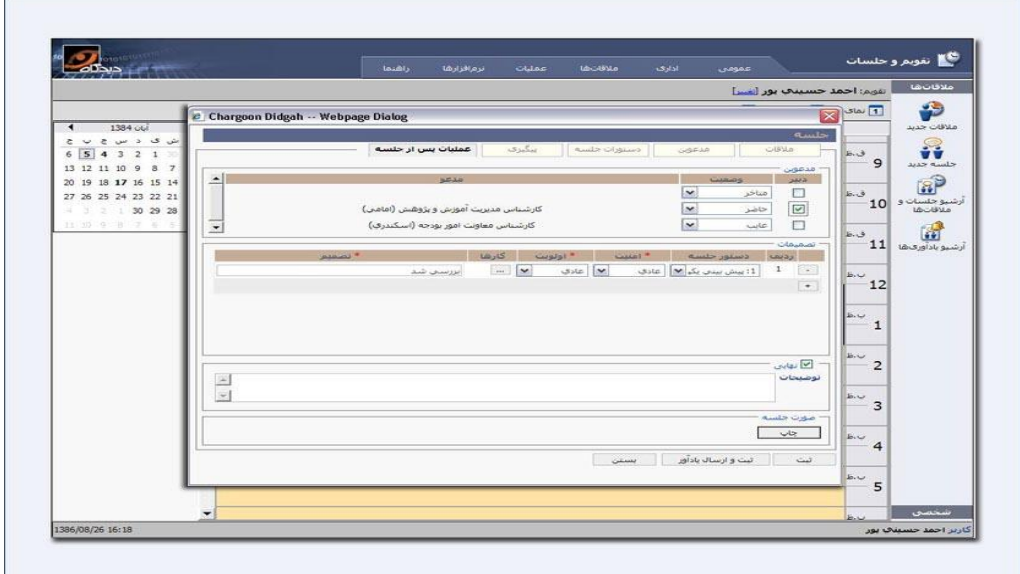

تصویر :21 نرم افزار دیدگاه

## OISD

#### راهنمای تقویم و جلسات **Organizer Guide**

با انتخاب Tab عملیات پس از جلسه، در رسمت حاضرین اسامی همه مدعوین رابل مشاهده است. در این بخش Check Box مربوط به فردی را که در جلسه دبیر بوده است تیک خواهد خـورد. در قســمت وضـعیت، وضـعیت مدعوین (حاضر – غایب— متاخر) تعیین می گردد.

در بخش تصمیمات، با انتخاب هر دستورجلسه، امنیت و اولویت آن تعیین و تصمیم اتخاذ شده در ارتباط با آن در قسمت تصمیم تایپ می گردد. اگر براساس این تصـمیم یـک کـار بـرای کـاربری ایجـاد شـده اسـت، بـرای تخصیص کار مورد نظر، گزینه کارها (...) انتخاب میگردد. پنجره نرمافزار مدیریت کارها باز خواهد شـد کـه در این قسمت میتوان یک کار جدید تعریف نمود که برای آشنایی با نحوه کار نرمافـزار مـدیریت کارهـا ضـروری است به راهنمای نرمافزار مربوطه مراجعه نمود. صورتجلسات با استفاده از گزینه ثبت و ارسال یادآور برای افراد مربوطه ارسال میگردد. پس از اعمال تغییرات الزم در صورتجلسات و تایید نهایی آنها، Box Check مربروط بره گزینه نهایی انتخاب و در صورت لـزوم توضـیحات در قسـمت مربوطـه وارد مـی5ـردد. از دو طریـق مـیتـوان صورتجلسه موردنظر را چاپ نمود.

برای چاپ صورتجلسه در الگوی صورتجلسات سازمان (در صورت تعریف آنها توسط مدیر سیستم) فایل Word و الگوی مورد نظر را انتخاب و سپس بر روی گزینه چاپ کلیك میگردد.

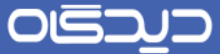

برای چاپ صورتجلسه در الگوی پیش فرض سیستم، گزینه گزارش انتخاب و سپس بر روی گزینه چاپ کلیرك میگردد)تصویر 22(.

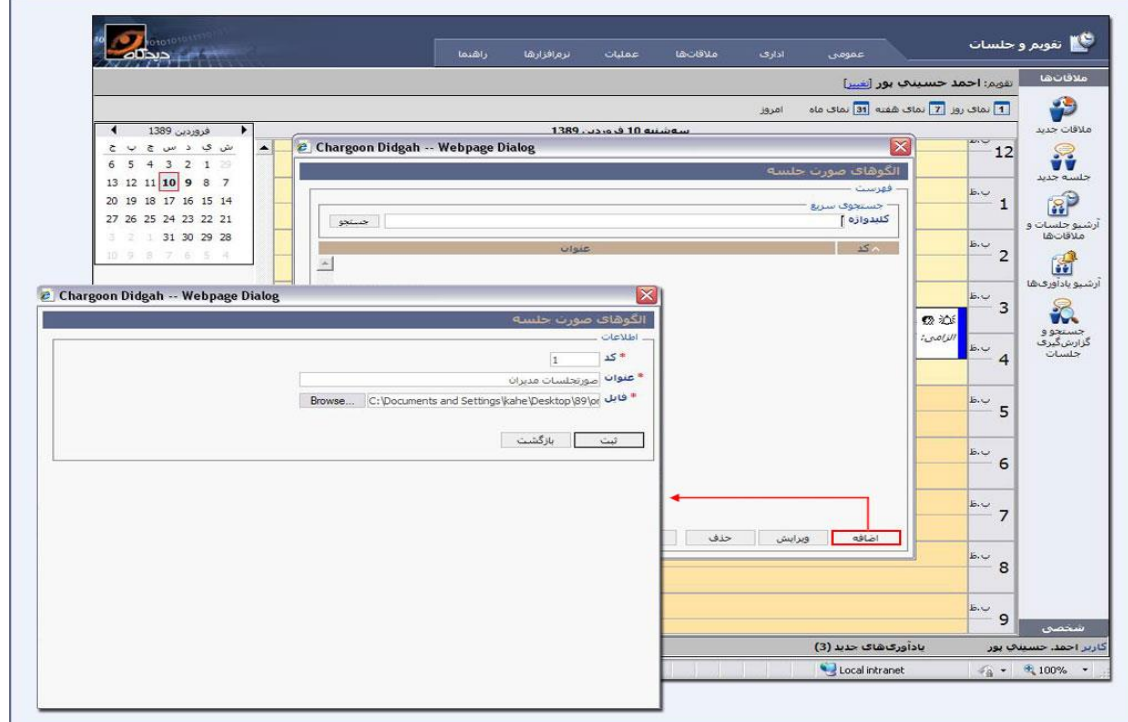

تصویر ۱۱: نرمافزار دیدگاه

<span id="page-17-0"></span>**آرشيو مالقاتها**

برای مشاهده آرشیو ملاقاتها و جلسات گزینه آرشیو جلسات و ملاقـاتهـا از نـوار عمـودی نـرمافـزار انتخـاب میشود. در این پنجره لیست تمامی ملاقات ها و جلسات خود قابل مشاهده است. با استفاده از شرایط مختلفی از جمله تنظیم کننده، تقویم، موضوع، محل، تاریخ شروع و پایان ملاقات یا جلسه، وضعیت ملاقـات یـا جلسـه (حذف شده یا حذف نشده) و همچنین بر اساس مدعو حاضر در جلسه و شماره سری میتوان جلسه یا ملاقات مورد نظر را جستجو نمود. با دوبار کلیك بر روی سطر مربوط به هر مالرات یا جلسه و یرا انتخراب هرر سرطر و فشردن کلید مشاهده، صفحه اصلی تنظیم ملاقات و یا جلسه قابل مشاهده خواهد بود(تصویر ١٢).

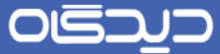

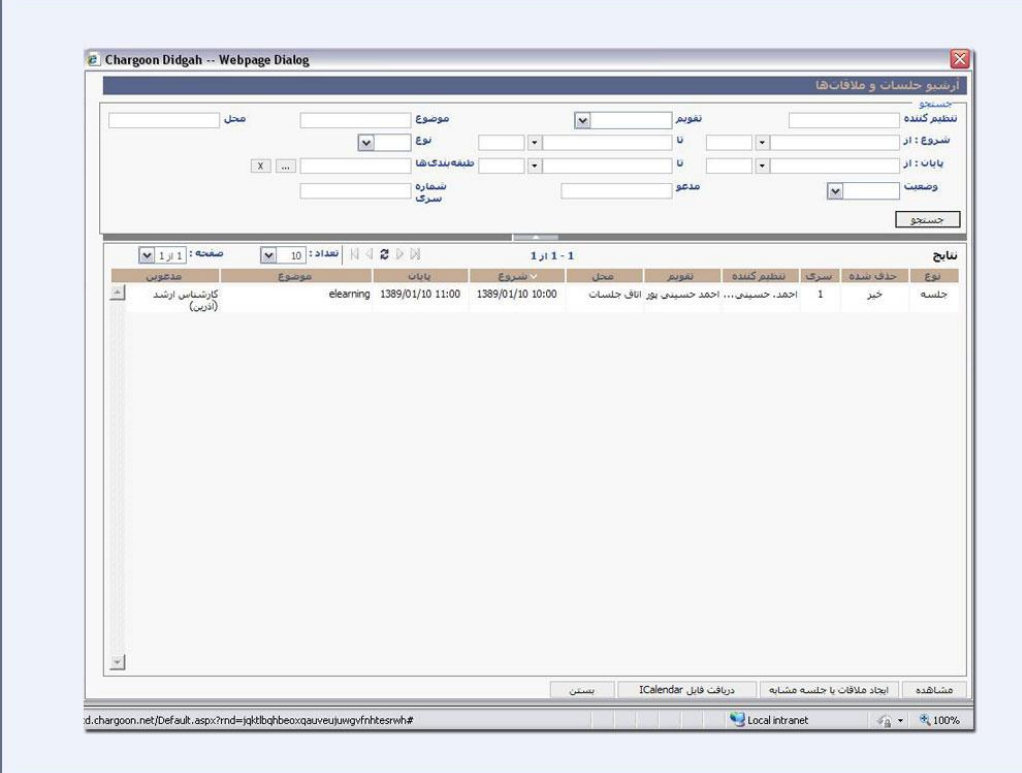

#### تصویر ۱۲: نرمافزار دیدگاه

در لیست قرارها و جلسات ستونهای مختلفی از جمله: موضوع، زمان شروع، زمان پایان، تنظیم کننده قـرار یـا جلسه، محل تشکیل مدعوین حاضر در جلسه مشاهده میشود. بهصورت پیشفرض این لیست بر مبنرای زمران شروع جلسه یا ملاقات و به صورت نزولی مرتب شده است. علامت فلش در کنار عنــوان ســتون شــروع، بیــانگر همین مطلب است. اگر بر روی عنوان "شروع" کلیك گردد، لیست بهصورت صعودی مرتب میشود. بره همرین ترتیب با انتخاب سایر عناوین ستونها، لیست بر مبنای آنها بهصورت صعودی و یا نزولی مرتب میگردد.

در لیست مالراتها و جلسات با یکبار کلیك بر روی هر مالرات یا جلسه و انتخاب گزینه ایجاد مالرات یا جلسه مشابه می توان ملاقات یا جلسه جدیدی مشابه آن تنظیم نمود که زمان آن با زمان آن ملاقات یا جلسه تفــاوت داشته باشد.

در لیست ملاقاتها و جلسات با یکبار کلیک بر روی هر ملاقات یا جلسه و انتخـاب گزینــه دریافـت Icalendar میتوان آن جلسه یا مالرات را به تقویم Outlook منتقل نمود.

OISD

راهنمای تقویم و جلسات **Organizer Guide**

## <span id="page-19-0"></span>**آرشيو یادآوريها**

جهت مشاهده یادآوریها، گزینه آرشیو یادآوریها از منوی مالراتها انتخاب میگرردد. در ایرن بخرش تمرامی یادآورهایی که برای نمایش داده شده است قابل مشاهده خواهد بود. میتوان یادآور مورد نظـر را بـا اسـتفاده از ویژگی های مختلفی از جمله نوع (دعوت به ملاقات و پاسخ به ملاقات)، تاریخ جلسه، عنوان، فرستنده، وضـعیت لغو (لغو شده، لغو نشده) و تاریخ یادآور جستجو نمود. با انتخاب هـر یـادآور و مشــاهده آن، مشخصــات یــادآور مربوطه نمایش داده میشود)تصویر 29(.

|             | وضعيت<br>لغو<br>$\check{ }$                                   | فرستنده                                                                |                                      | عنوان<br>$\overline{\mathbf{v}}$     |                                              | - جستجو :<br>نوع              |
|-------------|---------------------------------------------------------------|------------------------------------------------------------------------|--------------------------------------|--------------------------------------|----------------------------------------------|-------------------------------|
|             |                                                               |                                                                        | $\overline{\phantom{a}}$             | U<br>$\overline{\phantom{a}}$<br>U   |                                              | تاريخ: از<br>تاریخ یادآور: از |
|             |                                                               |                                                                        | $\bullet$                            | $\vert$ ,                            |                                              | جستجو                         |
|             |                                                               |                                                                        |                                      |                                      |                                              |                               |
|             | $\times$ 1 $\mu$ 1 $\sim$<br>$\overline{\mathbf{v}}$<br>عبوان | $\vert 10 \vert$ שנוכ: $\vert 1 \vert \vert \in \mathbb{C}$<br>فرسننده | טנעה עבופנ                           | $2j12 - 1$<br>√ قارنج                | EW                                           | نتابح<br>لغو شده              |
| $\triangle$ | بادآوری حلسه: elearning<br>بادآوری جلسه: elearning            |                                                                        | 1389/01/10 09:45<br>1389/01/10 11:45 | 1389/01/10 11:25<br>1389/01/10 11:02 | يادآورې ملاقات و جل<br>يادأوري ملاقات و جلسه | خبر<br>بله                    |
|             |                                                               |                                                                        |                                      |                                      |                                              |                               |
|             |                                                               |                                                                        |                                      |                                      |                                              |                               |
|             |                                                               |                                                                        |                                      |                                      |                                              |                               |
|             |                                                               |                                                                        |                                      |                                      |                                              |                               |

تصویر :29 نرمافزار دیدگاه

#### <span id="page-19-1"></span>**جستجو و گزارشگيري جلسات**

جهت مشاهده و جستجو در تمامی جلسات تنظیم شده در سازمان، گزینه جستجو و گزارشگیرری جلسرات از نوار عمودی نرمافزار انتخاب میگردد. در این پنجره لیست تمامی جلسات تنظیم شده را مشاهده میگرردد. برا استفاده از شرایط مختلفی از جمله تنظیم کننده، موضوع، محل، تاریخ شروع و پایران جلسره، وضرعیت جلسره (حذف شده یا حذف نشده)، شماره سری و طبقهبندی و همچنین بر اساس مدعو حاضر در جلسـه، مـیتـوان

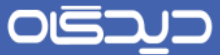

جلسه مورد نظر خود را جستجو نمود. با دوبار کلیك روی سطر مربوط به هر جلسره و یرا انتخراب هرر سرطر و کلید مشاهده، صفحه اصلی تنظیم جلسه رابل مشاهده خواهد بود.

همانند پنجره آرشیو جلسات و ملاقاتها در لیست جلسات با یکبار کلیک بر روی هر جلسـه و انتخـاب گزینـه ایجاد جلسه مشابه میتوان جلسه جدیدی مشابه آن تنظیم نمود که زمان آن با زمان آن جلسه متفاوت باشد.

همچنین می توان از لیست جلسات حاصل از جستجو از طریق گزارش پویـا تعریـف شـده در قسـمت عملیـات گزارش گرفت و نسخه قابل پرینت دریافت کرد(تصویر ۱۴).

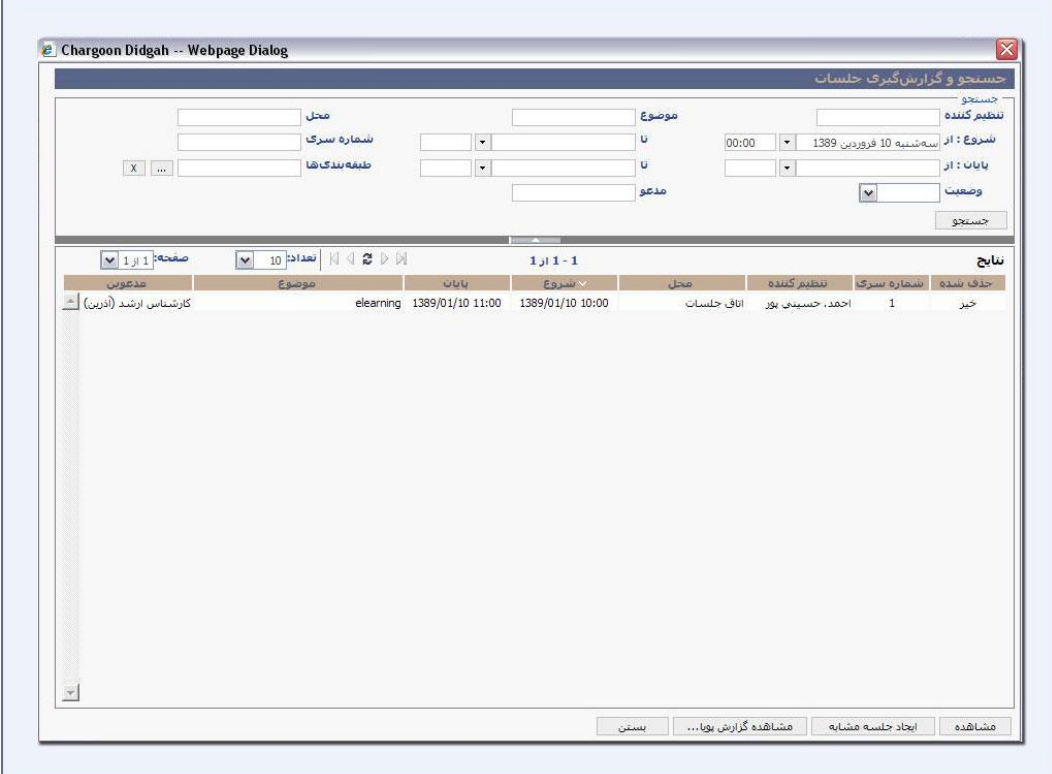

تصویر ۱۴: نرمافزار دیدگاه

<span id="page-20-0"></span>**تعریف تقویم**

با استفاده از این امکان می توان تقویمهای دیگری تعریف نمود که می توان آنها را در دسـترس افـرادی خـاص قرار داد. قابل ذکر است هنگام دعوت افراد به جلسه و در قسمت مدعوین، وضعیت مشغول بودن افـراد تنهـا در تقویم اولیهای که سیستم در اختیار آنها قرارداده است، مشاهده میگردد. در نتیجه اگر در تقویمهای جدیـدی

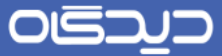

که تعریف می گردد جلسه و یا ملاقاتی تنظیم گردند در قسمت مدعوین قابل مشاهده نخواهد بود. شـایان ذکـر است می توان تقویم را در دسترس افراد دلخواه قرار داد.

جهت ورود به این قسمت گزینه تعریف تقویم را از منوی عملیات قابل انتخاب خواهد بود(تصویر ۱۵).

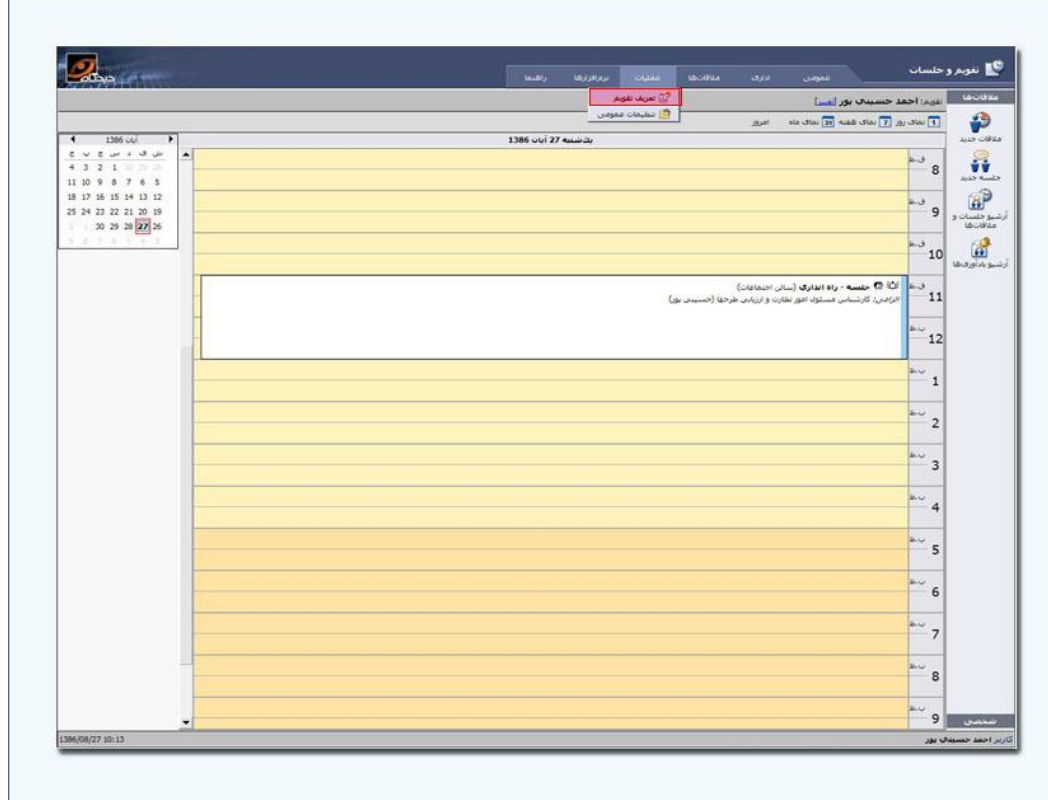

تصویر ۱۵: نرمافزار دیدگاه

جهت اضافه نمودن یك تقویم جدید با انتخاب گزینه اضافه در پنجره تقرویم، عنروان را وارد نمروده و اگرر ایرن تقویم شخصی نیست و دسترسی این تقویم را به افراد دیگـر هـم داده خواهـد شـد Check Box غیرشخصـی را انتخاب نموده وگزینه ثبت انتخاب میگردد.

جهت ویرایش تقویم موجود، تقویم مورد نظر از لیست انتخاب نموده و گزینه ویرایش و جهت حذ یك تقویم گزینه حذف را انتخاب میگردد.

با انتخاب گزینه پیش فرض تقویم انتخاب شده به عنوان تقویم پیش فرض درنظر گرفتـه مـیشـود و بـا هربـار ورود به نرمافزار تقویم و جلسات، تقویم پیش فرض رابل مشاهده خواهید بود)تصویر 26(.

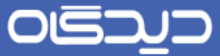

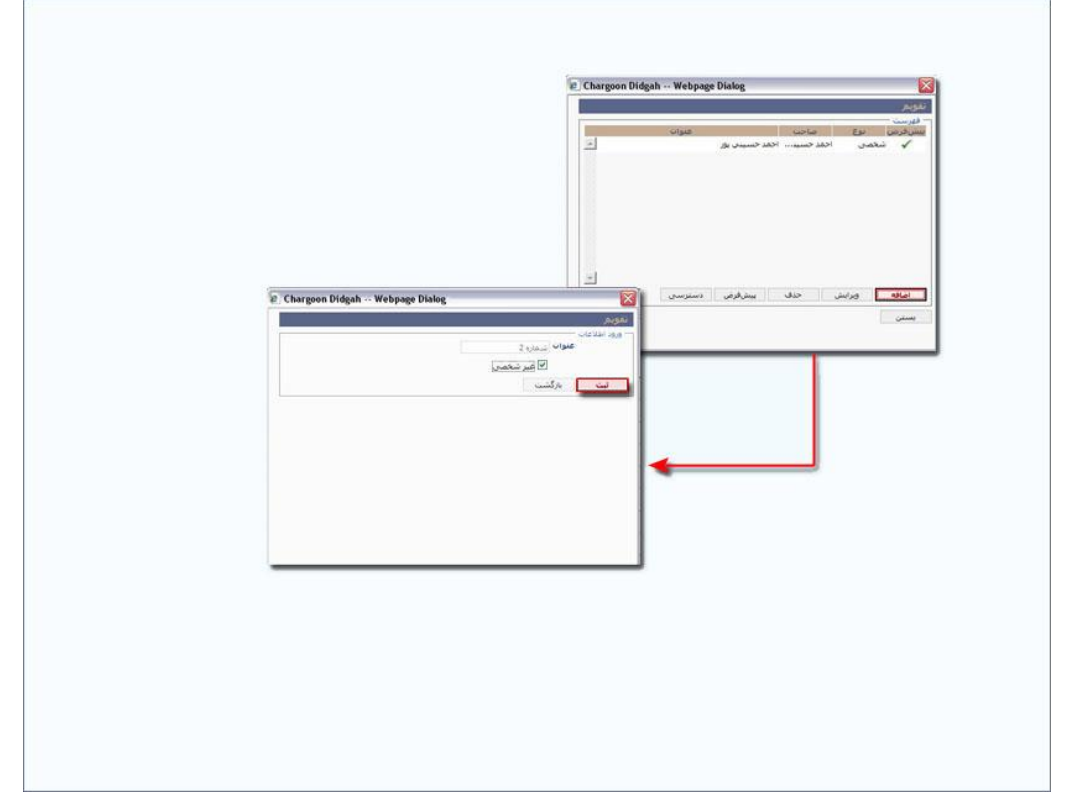

تصویر ۱۶: نرمافزار دیدگاه

با انتخاب گزینه دسترسی میتوان هریك از تقویمها را در دسترس کاربر دیگری ررار داد. جهت انجام ایرن کرار ابتدا تقویم مورد نظر و سپس گزینه دسترسی انتخاب میگردد. در پنجره دسترسری هرا گزینره اضرافه انتخراب می شود. در قسمت کـاربر، نـام کـاربر مـورد نظـر انتخـاب و نـوع دسترسـی هـر کـاربر اعـم از خوانـدنی و یـا خواندنی/نوشتنی را تعیین و گزینه ثبت انتخاب میگردد. جهت اضافه نمودن کاربر دیگر، مجددا گزینه اضافه را انتخاب نمود. جهت ویرایش دسترسی هر کاربر از گزینه ویرایش و برای حـذف هرکـدام از آنهـا گزینــه حـذف انتخاب میگردد و همچنین اگر مورد نیاز است آن کاربر یادآورهـای کـاربر دیگـر را هـم دریافـت کنـد گزینـه دریافت کننده یادآور هم انتخاب میگردد)تصویر 27(.

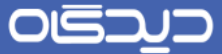

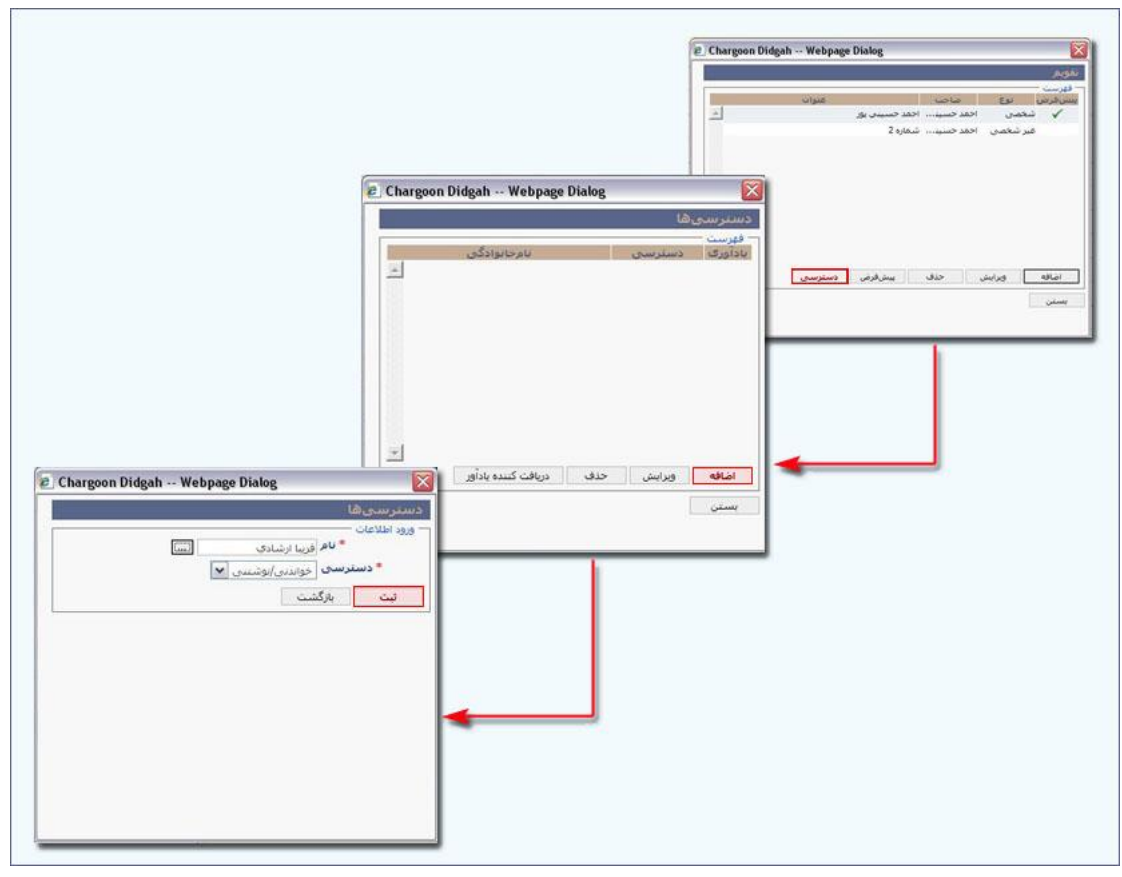

تصویر ۱۷: نرمافزار دیدگاه

لیست تقویمهای خود کاربر که اعم از تقویمهایی است که جهت خود کاربر است و تقویمهایی که بررای کراربر به اشتراک گذاشته شده که میتوان در صفحه اصلی نرمافزار و در رسمت تغییر مشاهده نمر ود. برا انتخراب هرر گزینه تقویم مورد نظر نمایش داده خواهد شد.

<span id="page-23-0"></span>**گزارشات پویا**

ابزار گزارشات پویا، امـکان ایـجاد قالبـی خاص برای نتیجهگیری در گزارشات را مـی‹هـد. بـا اسـتفاده از ایـن امکان می توان ساختار و فیلدهایی را که مورد نیاز است در نتیجهٔ گزارشات مشاهده شود تعریف نمـود. در طـی کار با نرمافزار نیاز است که جستجوهای مختلفی انجام شود. این ابزار امکان مشاهده گزارشات و جستجوهرا را با ساختار مورد نظر فراهم میکند.

با کلیك بر روی "گزارشات پویا" در منوی عملیات ساختار درختی گزارشات مشاهده میشود و با کلیك راست بر عنوان "مالراتها"، امکان افزودن گزارش جدیرد وجرود دارد. بررای افرزودن بره لیسرت گرزارش روی کلیرد

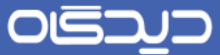

"اضافه" کلیك نموده، صفحه جدیدی باز میشود و میتوان ابتدا عنروان گرزارش را در رسرمت "عنروان " وارد

کرد)تصویر 28(.

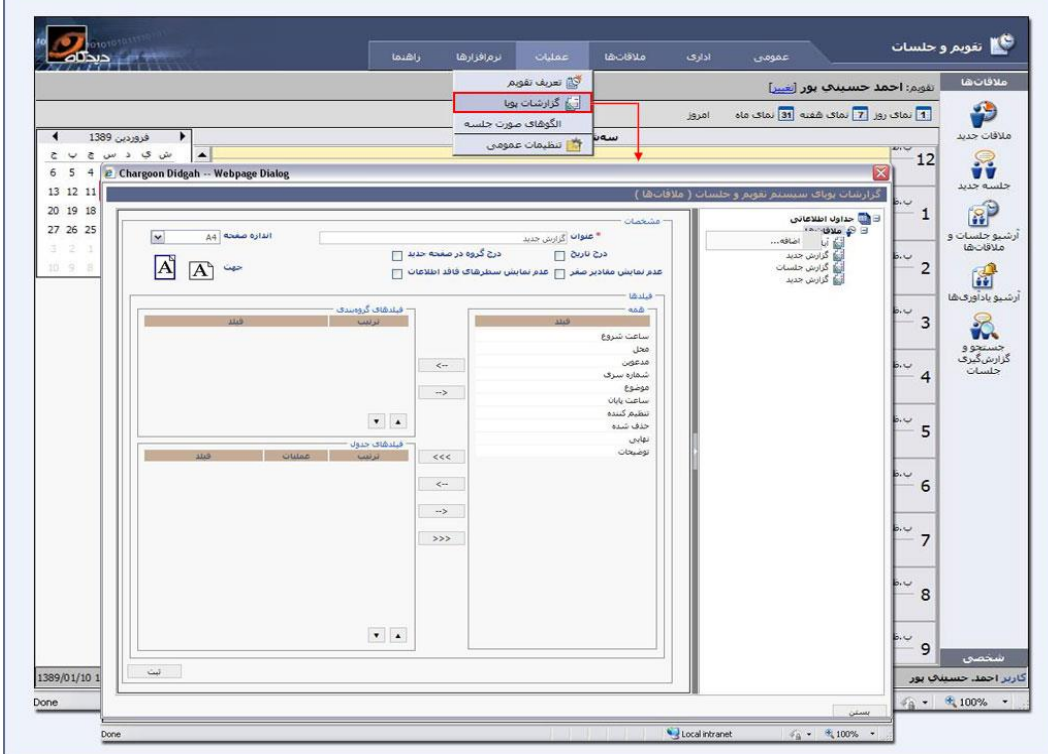

تصویر ۱۸: نرمافزار دیدگاه

رسمت درج تاریخ برای مشخص نمودن تاریخ در نسخه خروجی گزارش میباشد.

با انتخاب عدم نمایش مقادیر صفر و همچنین عدم نمایش سطرهای فارد اطالعات در خروجی گزارش فیلدهای فاقد اطلاعات ,ا نمایش نمی،دهد.

در قسمت اندازه صفحه میتوان صفحه خروجی گزارش (A3، A5، 4A، را انتخاب نمود.

در مورد گزارش مورد نظر میتوان فیلدهایی که در گزارش موجود باشند را انتخاب نمود. بررای اضرافه نمرودن فیلدهای مورد نظر به قسمت فیلدهای جدول ابتدا فیلد را انتخاب نموده و روی نشانه "فلش" بـه ســمت چــپ کلیک میگردد و برای حذف از لیست فیلدها، فیلد مورد نظر را انتخـاب کـرده و روی نشـانه فلـش بـه ســمت راست کلیك میگردد.

## OISA

#### راهنمای تقویم و جلسات **Organizer Guide**

در صورت اضافه کردن کل فیلدها ، روی نشانه فلشها (>>>) بـه سـمت چـپ کلیـک نمـوده و در صـورتیکه حذف کل فیلدهای انتخابی روی نشانه فلشها به سمت راست (<<<) کلیک می گردد.

جهت گروهبندی فیلدهای خروجی صورت فیلدهای مورد نظر را همانند روش فوق در رسرمت فیلردهای گرروه بندی اضافه نموده و در قسمت ترتیب به صورت صعودی و نزولی مرتب مـی5ردنـد. جهـت حـذف هـر یـک از گزارشات ساخته شده پس از انتخاب آن، با کلیک راست روی عنوان گزارش و انتخاب گزینـه حـذف ایـن امـر انجام میپذیرد.

پس از انتخاب فیلدهای موردنظر با استفاده از کلید "ثبت" ذخیره میگردند.

## **قالبهاي صورتجلسه** ابزار الگوهای صورتجلسه، امرکان ایرجاد الگویی خاص برای چاپ صورتجلسهها را به شما میدهد. با اسرتفاده از این امکان می توان ساختاری را که نیاز است در نتیجهٔ چاپ مشاهده شود تعریف نمود .

با کلیك روی الگوهای صورتجلسه در منوی عملیات پنجرهای باز میشود که میتوان لیسرت الگوهرای تعریر شده را در آن مشاهده کرد. برای افزودن به لیست الگوها روی کلید "اضافه" کلیك نموده، صفحه جدیردی براز میشود و میتوان ابتدا کد و یا شماره الگوی موردنظر و عنوان آن وارد میگردد. در رسمت فایل میتروان فایرل الگو را که از قبل تعریف شده است و با فرمت Word در سیستم ذخیره گردیده است از طریق Browse به این رسمت اضافه و سپس با کلیك بر روی گزینه ثبت فایل مورد نظر به لیست الگوها اضافه میگردد.

#### <span id="page-25-1"></span><span id="page-25-0"></span>**تنظيمات عمومی**

در تنظیمات عمومی امکاناتی بیش از امکانات موجود در نرمافزار کنونی وجود دارد که برا انتخراب هرر کردام از آنها میتوان امکاناتی را برای تمامی کاربران عمومی ساخت.

با فعال بودن گزینه جلسه حتما باید دستور جلسه داشته باشد در صورت تعریف نکردن دستور جلسه در زمـان تنظیم جلسه جدید سیستم پیغامی در همین مورد به کاربران خواهد داد.

با فعال بودن گزینه جلسه حتما باید تصمیم داشته باشد در صـورت وارد نکـردن تصـمیمات جلسـه در منـوی عملیات پس از جلسه سیستم پیغامی در همین مورد به کاربران خواهد داد.

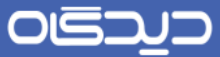

در قسمت Bookmarkها اطلاعاتی را که نیاز است در متن الگوی صورتجلسه باشد تعریف میگردد(تصویر 1۹).

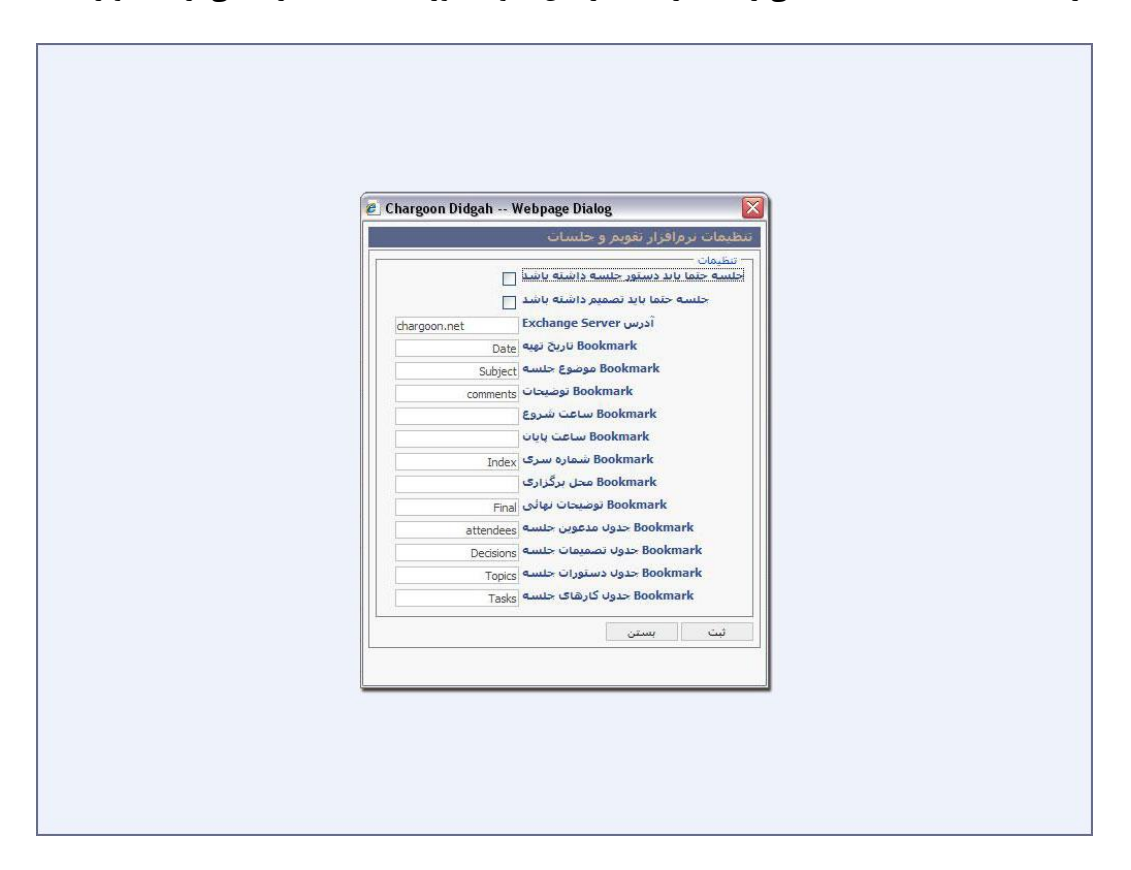

تصویر 23 : نرم افزار دیدگاه

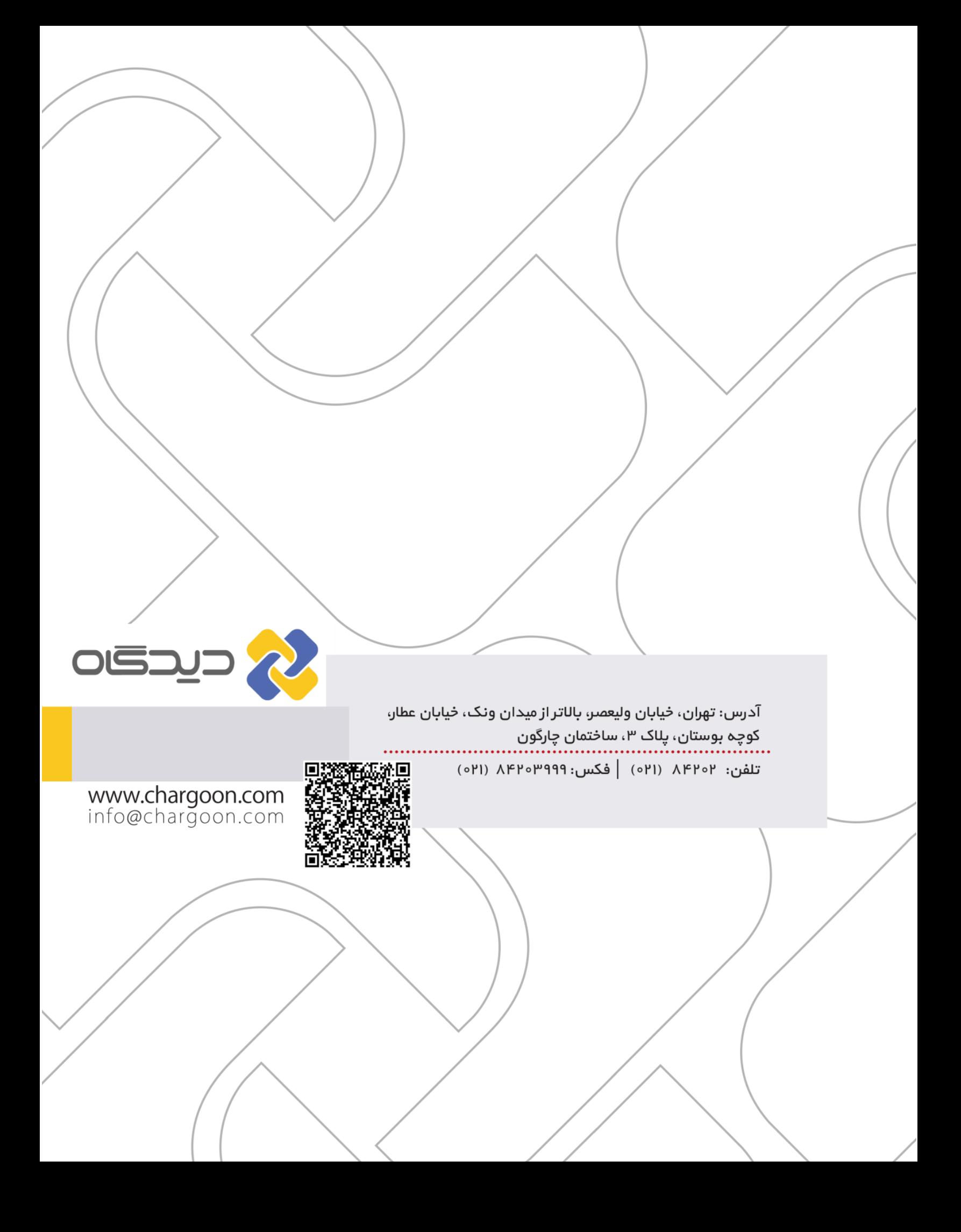